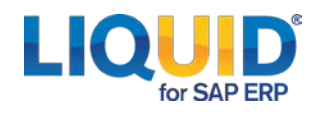

## **1. Installation**

Liquid UI for Handheld Scanguns aka GuiXT Mobile does not employ an install wizard, so the installation process will be performed manually. To install the Mobile client on a supported handheld device, please do the following.

**Note:** You must have **Microsoft ActiveSync** / **Windows Mobile Device Center**(MAS/WMDC) installed in order to complete the installation. MAS/WMDC can be obtained from *www.microsoft.com*.

**1.** Save the ZIP file provided to you by a Synactive Sales or Support representative to the target system's hard drive. The file is named 'GuiXTMobile.zip' and contains the following files:

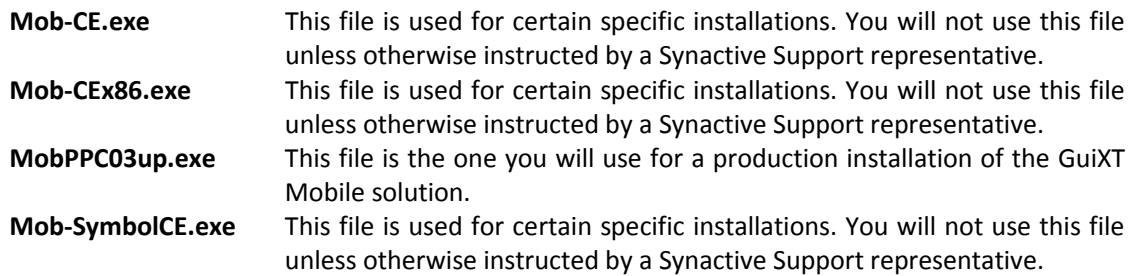

- **2.** Unzip the GuiXTMobile.zip to a location of your choice.
- **3.** Launch MAS/WMDC and connect to your device. When the device is connected, click the Explore button in MAS/WMDC and navigate to the Program Files directory on the device.
- **4.** In the Program Files directory, create a new folder called 'Synactive' and then create a 'GuiXTMobile' sub folder.
- **5.** Use MAS/WMDC to copy the correct versions of both the 'GuiXTMobile.exe' and the 'license file to the new 'GuiXTMobile' directory on the device.
- **6.** Create a shortcut, name it 'GuiXTMobile' and paste it into the device's \Windows\Start Menus\Programs directory.
- **7.** The entry for GuiXT Mobile should be visible in the device's Start > Programs directory. However, do not launch the application. Launching GuiXT Mobile before the license is installed will result in an error message.
- **8.** Proceed to th[e licensing](#page-0-0) section and install the license.
- **9.** Launch GuiXT Mobile. The Logon Pad will display as shown below.

<span id="page-0-0"></span>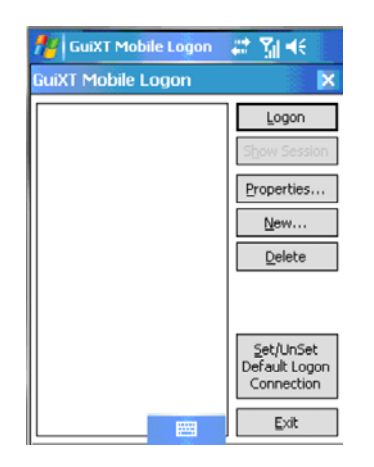

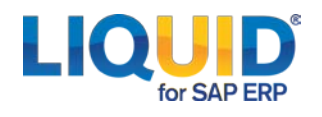

## **2. Licensing**

To generate a trial license, we will require the SAP installation number and SAP System ID. Please follow the steps below to provide this information:

- **1.** Login to your SAP GUI from the desktop.
- **2.** Click on the System menu on the top right.
- **3.** Select the Status option from the dropdown menu.

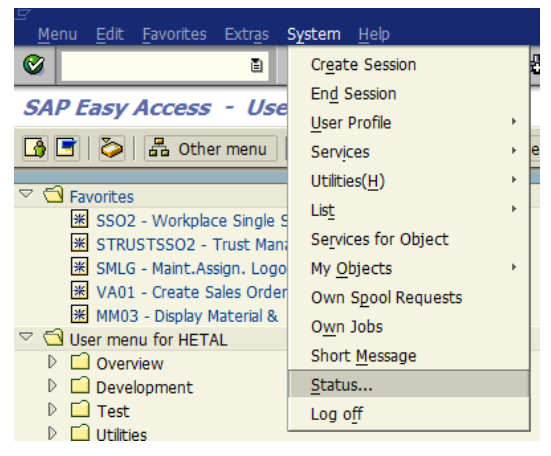

**4.** Please send us a screenshot of the Status Windows that pops up

## **2.1 Installing License:**

Once your license is approved, Synactive will send it to you as an email attachment. To install it, please do the following.

- **1.** Copy the file you receive from Synactive to the GuiXTMobile folder on the device where the application resides, using MAS/WMDC.
- **2.** Go to **Start** >**Programs** >**GuiXTMobile**.
- **3.** An empty GuiXT Mobile logon pad will appear as shown below.

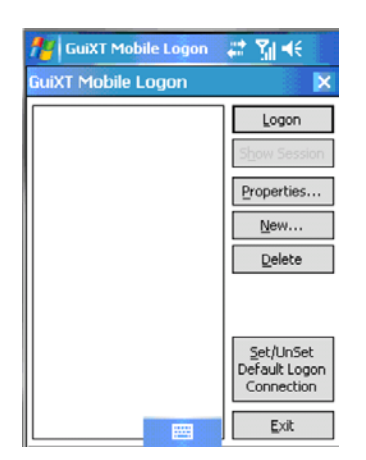

- **4.** Click **New** to create a new connection.
- **5.** Enter the appropriate information for a new connection.